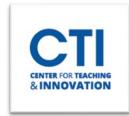

## **Edit Content Area Visibility**

- 1. Make sure **Edit Mode** is **ON** (Figure 1).
- 2. In the Course Menu on the left side of the screen, click on the grey arrow next to the content area which you would like to edit (Figure 2).

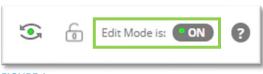

**FIGURE 1** 

3. On the pop-up menu, click on either **Show Link** or **Hide Link**, depending on whether the content area is already hidden or not (Figure 3).

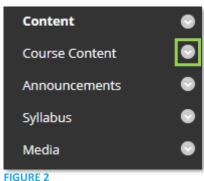

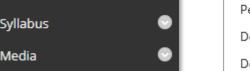

0 Rename Link Hide Link Permit Guests Deny Observers Delete FIGURE 3

Note: If you attempt to hide the link to the Entry Point (the default page which opens when you open the course), you will geta pop-up message saying "The entry point will changed to the next available Content". Click OK to hide the content area and set the entry point to the content area below it. Please note that even if you show the link again, the entry point will not change back unless you change it manually. Refer to this article to learn how to change your entry point.

4. The content area will be either hidden or shown to your students. Hidden content areas will have an  $oxed{oxed}$  icon to indicate that they are hidden (Figure 4). Any content area without this icon is visible to your students.

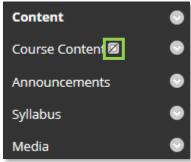

**FIGURE 4**